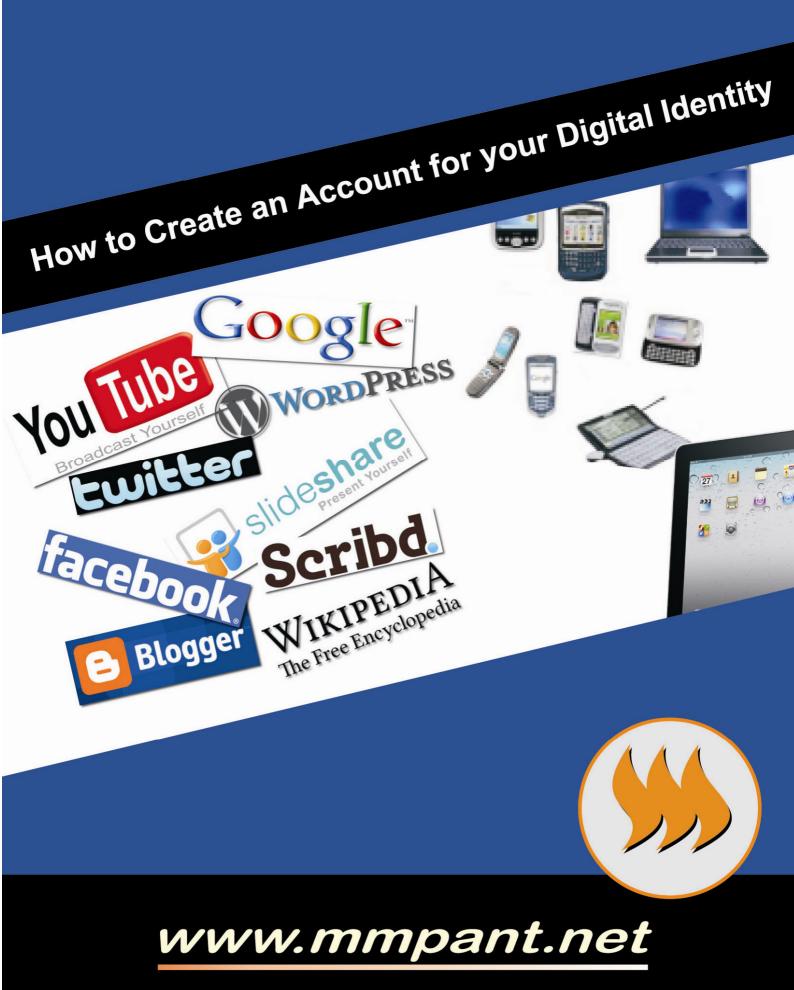

## Google

#### About Google

Google Inc. is an American multinational public corporation invested in Internet search, cloud computing, and advertising technologies. Google began in January 1996 as a research project by Larry Page and Sergey Brin when they were both PhD students at Stanford University in California. The domain name for Google was registered on September 15, 1997, and the company was incorporated on September 4, 1998.

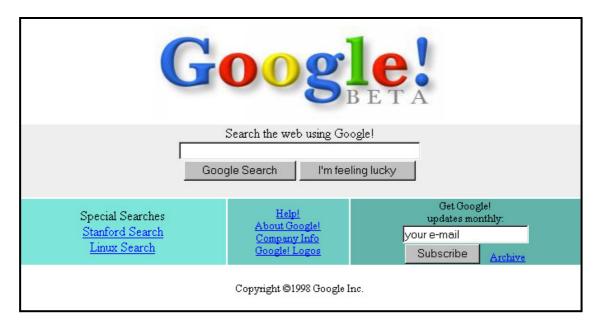

Google's rapid growth since its incorporation has triggered a chain of products, acquisitions, and partnerships beyond the company's core web search engine. The company offers online productivity software, such as its Gmail email service, and social networking tools, including Orkut and, more recently, Google+.

In May 2011, unique visitors of Google surpassed 1 billion mark for the first time, an 8.4 percent increase from a year ago with 931 million unique visitors.

#### Why use Google?

Google (www.google.com) is the premier search tool on the Internet today, featuring not only the best Web search engine, but many additional features including a directory, image search, current news, user groups, and more. Google's Advanced Search Page allows you to customize your search queries, making them much more specific than the ones we've looked at so far.

## **Gmail Account**

#### **About Gmail**

Gmail is a free, advertising-supported email service provided by Google. The Gmail service currently provides more than 7 GB of free storage per account. Google announced Gmail to the public on April 1, 2004.

#### How to Create an E-mail account ?

Visit (<u>www.mail.google.com</u>) directly or <u>www.google.com</u> and click "Gmail" at the top banner. Following screen will be appeared. Now, click on "Create an Account" button:

|          | New to Gmail?   | CREATE AN ACCOUNT |
|----------|-----------------|-------------------|
|          |                 |                   |
| Sign in  |                 | Google            |
| Username |                 |                   |
|          |                 |                   |
| Password |                 |                   |
|          |                 |                   |
| Sign in  | Stay signe      | d in              |
|          | s your account? |                   |

Following screen will be appeared. Fill all fields, which details are required, than click "I accept create my account" :

| san <u>sign in here</u> . | es you access to Gmail and other Google services. If you already have a Google Acco                                                                                                    |
|---------------------------|----------------------------------------------------------------------------------------------------|
| Get started with G        | mail                                                                                                    |
| First name:               |                                                                                                    |
| Last name:                |                                                                                                    |
| Desired Login Name:       | @gmall.com                                                                                                    |
|                           | Examples: JSmith, John.Smith                                                                                                    |
|                           | (check availability!)                                                                                                    |
| Choose a password:        | Password strength:                                                                                                    |
|                           | Minimum of 8 characters in length.                                                                                                    |
| Re-enter password:        |                                                                                                    |
|                           | Stay signed in                                                                                                    |
|                           | Enable Web History Learn More                                                                                                    |
| Security question:        |                                                                                                    |
| socurry queetion.         | Choose a question If you forget your password we will ask for the answer to your security                                                                                                    |
|                           | question. Learn More                                                                                                    |
| Answer:                   |                                                                                                    |
| Recovery email:           | This address is used in a disabilants on a statistical or a set                                                                                                    |
|                           | This address is used to authenticate your account should you ever<br>encounter problems or forget your password. If you do not have another<br>email address, you may leave this field blank. Learn More |
| Location:                 | India 🗨                                                                                                    |
| Birthday:                 |                                                                                                    |
|                           | MM/DD/YYYY (e.g. "11/2/2011")                                                                                                    |
| Word Verification:        | Type the characters you see in the picture below.                                                                                                    |
|                           | ntaing                                                                                                    |
|                           | <b>A</b>                                                                                                    |
|                           | Letters are not case-sensitive                                                                                                    |
| Terms of Service:         | Please check the Google Account information you've entered above (feel<br>free to change anything you like), and review the Terms of Service below.                                                      |
|                           | With Gmail, you won't see blinking banner ads. Instead, we display ads you might find useful that are relevant to the content of your messages. Learn more                                               |
|                           | Printable Version                                                                                                    |
|                           | Google Terms of Service                                                                                                    |
|                           | 1. Your relationship with Google                                                                                                    |
|                           | 20 80 86 81                                                                                                    |
|                           | By clicking on 'I accept' below you are agreeing to the <u>Terms of Service</u><br>above and both the <u>Program Policy</u> and the <u>Privacy Policy</u> .                                              |
|                           | By clicking on 'I accept' below you are agreeing to the <u>Terms of Service</u><br>above and both the <u>Program Policy</u> and the <u>Privacy Policy</u> .<br>I accept. Create my account.              |

#### How to sign-in Gmail account?

- Always for Sign-in Gmail, visit **www.gmail.com**.
- Fill user-id and password.
- Just remember, while typing in password field, mind upper case and lower case, because password field is case sensitive.
- After sign-in, you'll receive all mail in your "inbox" folder.

| Username |                     |
|----------|---------------------|
| osemanie |                     |
|          | ex: pat@example.com |
| Password |                     |
|          | Stay signed in      |
| rassword | Stay signed in      |

Click "Compose mail". In "To" field, type receiver's email address whom you want to send mail directly. "CC" means carbon copy and "BCC" means blind carbon copy. For send any attachment, click "Attach a file" choose current path where file is exist. Finally click on "send" button.

| Mail         | Search Mail Search the Web Show search options<br>Create a filter                    |
|--------------|--------------------------------------------------------------------------------------|
| by Google    | Click here to enable desktop notifications for Gmail. Learn more Hid                 |
| Mail         | Send Saved Discard Draft autosaved at 10:50 AM (1 minute ago)                        |
| Contacts     |                                                                                      |
| Tasks        | To:                                                                                  |
|              |                                                                                      |
| Compose mail | Add Cc   Add Bcc                                                                     |
| Inbox        |                                                                                      |
| Buzz 🕵       | Subject                                                                              |
| Starred 😭    | Attach a file Insert: Invitation                                                     |
| Important    |                                                                                      |
| Sent Mail    | अੱਚ B J 및 f-nT-T <sub>a</sub> T <sub>2</sub> 등 으로 注 근 트 M 플 플 플 <u>구</u> «Plain Text |
|              |                                                                                      |
|              |                                                                                      |
|              | Compose Text in this Box                                                             |

### GoogleDocs

#### **About GoogleDocs**

Google Docs is a free, Web-based office suite, and data storage service offered by Google. It allows users to create and edit documents online while collaborating in real-time with other users. Documents, spreadsheets, presentations can be created with Google Docs, imported through the web interface, or sent via email. Documents can be saved to a user's local computer in a variety of formats (ODF, HTML, PDF, RTF, Text, Microsoft Office). Data storage of files up to 1 GB total in size was introduced on January 13, 2011, documents created inside Google Docs do not count towards this quota.

#### How to Create Document?

For Sign-in Google Docs, visit **www.docs.google.com** and sign with your gmail id and password. Click on "Create" button, than select one option which are appeared in red box : "Document", "Presentation", "Spreadsheet", etc.

| Google         | Home ×                | x 🔻 Q | Use the classic loof |
|----------------|-----------------------|-------|----------------------|
| Docs           |                       |       | Sort 👻 👻             |
| CREATE         | TITLE                 | OWNER | LAST MODIFIED        |
| Document       | Untitled document     | me    | 1:37 pm me           |
| Presentation   | Untitled Presentation | me    | 1:36 pm me           |
| Spreadsheet    |                       |       | neo pri ne           |
| E Form         |                       |       |                      |
| 🛃 Drawing      |                       |       |                      |
| 📈 Table (beta) |                       |       |                      |
| Collection     |                       |       |                      |

Maximum tools & features are available in GoogleDocs like MS-Office.

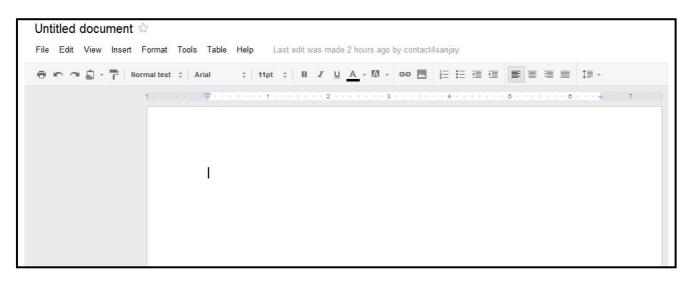

### **Google Translate**

#### About Google Translate

Google Translate is a free translation service that provides instant translations between 58 different languages including hindi. It can translate words, sentences and web pages between any combination of our supported languages. Since the translations are generated by machines, not all translation will be perfect.

#### How to Use?

No need to sign-in for Google Translate. Visit **www. translate.google.com**. Select language "From" and "To" for which language to which language you want to convert. See below figure:

| Google                |                 |          |                   |            |            |            |
|-----------------------|-----------------|----------|-------------------|------------|------------|------------|
| Translate             | From: English 👻 | €⇒ То    | o: Hindi 👻 🛛 Tran | nslate     |            |            |
|                       | Detect language | Chinese  | Georgian          | Italian    | Persian    | Tamil      |
| English Hindi Spanish | Afrikaans       | Croatian | German            | Japanese   | Polish     | Telugu     |
|                       | Albanian        | Czech    | Greek             | Kannada    | Portuguese | Thai       |
|                       | Arabic          | Danish   | Gujarati          | Korean     | Romanian   | Turkish    |
|                       | Armenian        | Dutch    | Haitian Creole    | Latin      | Russian    | Ukrainian  |
|                       | Azerbaijani     | English  | Hebrew            | Latvian    | Serbian    | Urdu       |
| Ŷ                     | Basque          | Estonian | Hindi             | Lithuanian | Slovak     | Vietnamese |
| ¥                     | Belarusian      | Filipino | Hungarian         | Macedonian | Slovenian  | Welsh      |
|                       | Bengali         | Finnish  | Icelandic         | Malay      | Spanish    | Yiddish    |
|                       | Bulgarian       | French   | Indonesian        | Maltese    | Swahili    |            |
|                       | Catalan         | Galician | Irish             | Norwegian  | Swedish    |            |

In below figure, "English" language already selected in "From drop down menu" and "Hindi" is selected in "To drop down menu". Now type any thing in left box what you want to convert in hindi than press "space bar". Hindi translate converted in right side box.

| Google                                            |                                                                                   |
|---------------------------------------------------|-----------------------------------------------------------------------------------|
| Translate From: English 👻 👘 To: Hindi 👻 Translate |                                                                                   |
| English Hindi Spanish                             | Hindi English Spanish                                                             |
| I am interested to use Google Translate           | मैं गूगल अनुवाद का उपयोग करने के लिए दिलचस्पी रहा हूँ                             |
| ۹)                                                | New! Hold down the shift key, click, and drag the words above to reorder. Dismiss |

### Google+

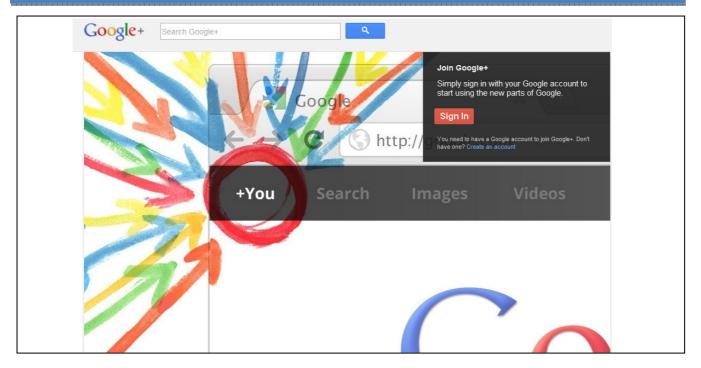

#### What is Google+?

Google+ is the latest social media innovation for staying more connected & having more control of your information. It makes connecting on the web more like connecting in the real world. Share your thoughts, links and photos with the right circles. Use easy, spontaneous video chat to strike up conversations with as many as nine people at once. Get everyone on the same page with fast, simple group chat. Visit : **www.plus.google.com.** 

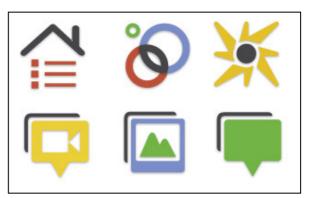

**Circles:** You share different things with different people. But sharing the right things with the right people shouldn't be a hassle. Circles make it easy to put your friends from Saturday night in one circle, your parents in another and your boss in a circle all by himself, just like in real life.

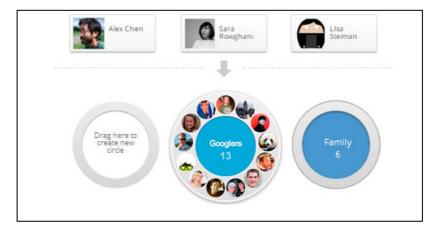

www.mmpant.net

**Hangouts:** Bumping into friends while you're out is one of the best parts of going out and about. With Hangouts, spontaneity hits the web. Whether you're home in your pajamas or hitting the streets with your mobile phone, video hangouts let you bring up to 9 people into your world. It's the next best thing to everyone being there.

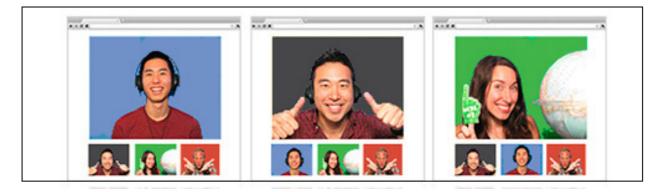

**Search:** What was that restaurant your friend was raving about last week? Who's got some good tips on ballroom dancing? What's it like to be at the World Cup? Search brings you updates from your circles, news from around the web and public Google+ posts, giving you instant access to the topics you care about and the people who care about them along with you.

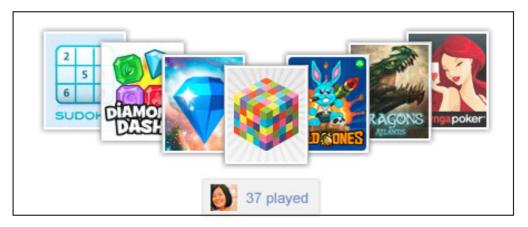

**Instant Upload:** Taking photos is fun. Sharing photos is fun. Getting photos off your phone and on to the web is pretty much the opposite of fun. That's why we created Instant Upload – so that you never have to worry about losing those memories. From now on, your photos upload themselves.

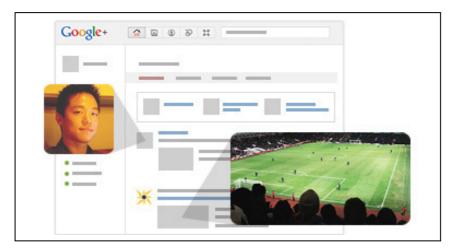

**Games:** Google+ has a game room. Play poker, build a new civilisation, humiliate a pig or just click wildly at anything that moves. When you do something worth talking about, it's easy to share it just with the people interested in your gaming updates. Beating a friend's high score is always a good excuse to say hi.

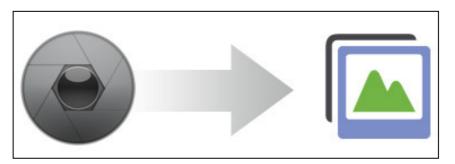

**Messenger:** Coordinating friends can be hard, especially if you're trying to text a bunch of people at once. Messenger brings all those separate conversations into one simple group chat, so everyone is on the same page with no hassle.

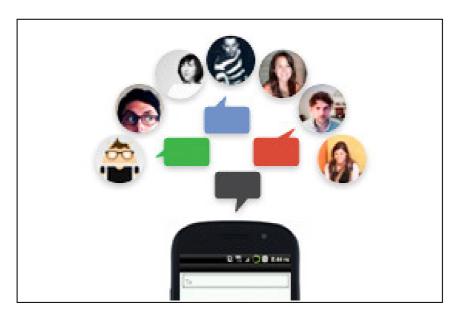

## YouTube

#### About YouTube

YouTube is a video-sharing website, created by three former PayPal employees in February of 2005, on which users can upload, share and view videos.

#### How to Create your YouTube account?

Log-in (www.youtube.com). Click on "Create Account".

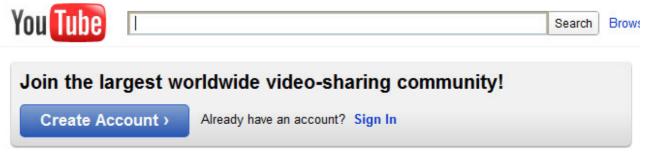

Now, fill following form than click on "I accept" button:

| Ven Tube |        |        |        |
|----------|--------|--------|--------|
| YOU LILE | Search | Browse | Upload |
|          |        |        |        |

#### Get started with your account

| Email Address: |                                                                                                    |
|----------------|----------------------------------------------------------------------------------------------------|
| Username:      |                                                                                                    |
|                | Your username can only contain letters A-Z or numbers 0-9<br>Check Availability                                                                           |
| Location:      | India                                                                                                    |
| Date of Birth: |                                                                                                    |
| Gender:        | 💿 Male 💿 Female                                                                                                    |
| V              | Let others find my channel on YouTube if they have my email address                                                                                       |
|                | I would like to receive occasional product-related email communications that<br>YouTube believes would be of interest to me                               |
| Terms of Use:  | Please review the Google Terms of Service and YouTube Terms of Use below:                                                                                 |
|                | Terms of Service                                                                                                    |
|                | 1. Your Acceptance                                                                                                    |
|                | Uploading materials that you do not own is a copyright violation and against the law<br>you upload material you do not own, your account will be deleted. |
|                | By clicking 'I accept' below you are agreeing to the YouTube Terms of Use, Google<br>Terms of Service and Privacy Policy.                                 |
|                |                                                                                                    |

Now, your YouTube account has been created. For upload any video, click "upload video" button, than select a path whether is your video file.

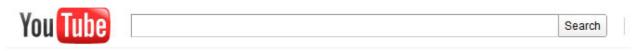

#### Video File Upload

| Upload video or Record from webcam         | <ul> <li>Videos can be</li> <li>High Definition</li> <li>Up to 15 minutes in length.</li> <li>A wide variety of formats</li> </ul> |
|--------------------------------------------|----------------------------------------------------------------------------------------------------|
| Drag and drop videos anywhere on the page. |                                                                                                    |
|                                            |                                                                                                    |

Please note that , file size is limited upto 2 GB and time is also limited upto 15 minutes to uplaod any video.

### Picasa

#### **About Picasa**

Picasa is an image organizer and image viewer for organizing and editing digital photos, plus an integrated photo-sharing website, originally created by Idealab in 2002 and owned by Google since 2004.

For organizing photos, Picasa has file importing and tracking features, as well as tags, facial recognition, and collections for further sorting. It also offers several basic photo editing functions, including color enhancement, red eye reduction, and cropping. Other features include slide shows, printing, and image timelines. Images can also be prepared for external use, such as for e-mailing or printing, by reducing file size and setting up page layouts. There is also integration with online photo printing services. Other simple editing features include adding text to the image.

As of May 2011, the latest version of Picasa is 3.8, which supports Windows XP, Windows Vista and Windows 7.

#### How to install Picasa?

Log-in (**www.picasa.google.com**). First download Picass 3.8, than run it and follow step by step for install this software.

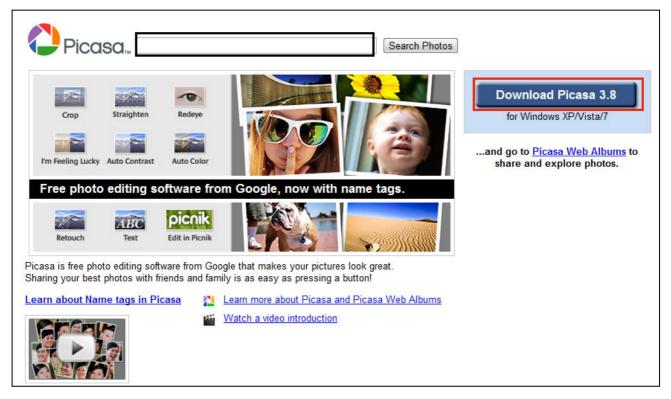

### Facebook

#### **About Facebook**

Facebook is a social networking service and website launched in February 2004, operated and privately owned by Facebook, Inc. As of July 2011, Facebook has more than 750 million active users.

#### How to Create an ID in Facebook?

Log-in (<u>www.facebook.com</u>). Fill all blank fields including password and birthday, than click on "Sign Up" for create a new account. If you are under age 13, please do not attempt to register for Facebook account or provide any personal information about yourself.

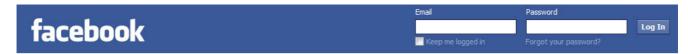

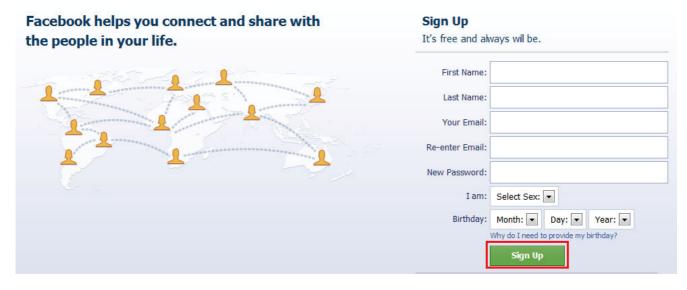

After that you will get another step for security check as mentioned in below figure. Type characters which are appeared in text image. If you are not be able to read "Image text" which are appear in below figure than click on "Try different words" for different image text and type those characters in text box than click on "sign up".

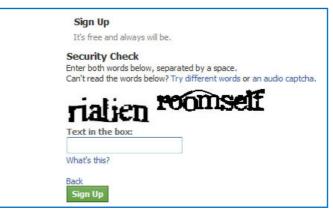

www.mmpant.net

Now, you have to follow all these 3 steps which are appear in below figure. If you do not want to follow any step than click on "Skip this step" as mentioned in figure :

| Step 1         Step 2         Step 3           Find Friends         Profile Information         Profile Picture                                                  |                 |
|----------------------------------------------------------------------------------------------------|-----------------|
| Are your friends already on Facebook?<br>Many of your friends may already be here. Searching your email account is<br>to find your friends on Facebook.<br>Gmail | the fastest way |
| Your Email: contact4sanjay@gmail.com<br>Find Friends                                                                                                    |                 |
| Yahoo!                                                                                                    | Find Friends    |
| rediff Rediff                                                                                                    | Find Friends    |
| Other Email Service                                                                                                    | Find Friends    |
|                                                                                                    | Skip this step  |

In **Step 3**, you can upload your profile photo than click on "Save & Continue" button. After that, You'll receive an e-mail for confirmation.

| tep 1 Step 2<br>Ind Friends Profile Information | Step 3<br>Profile Picture                                                      |
|-------------------------------------------------|--------------------------------------------------------------------------------|
| Set your profile picture                        |                                                                                |
|                                                 | Upload a Photo<br>From your computer<br>OR<br>Take a Photo<br>With your webcam |
| 4 Back                                          | Skip · Save & Continue                                                         |

www.mmpant.net

Now, your account has been created and you are able to update your profile, pictures, etc.

| facebook 🗵 💷 🛛                                                | Search Q,                                                                                                    | Home Profile Find Friends Account <del>-</del>                                 |
|---------------------------------------------------------------|----------------------------------------------------------------------------------------------------|--------------------------------------------------------------------------------|
| Sanjay Jha<br>Edit My Profile                                 | Welcome to Facebook, Sanjay.  Search your email for friends already on Facebook.                                 | Move your cursor around this page for<br>an introduction to some of Facebook's |
| Welcome News Feed Kessages Events Kriends GROUPS              | Your Email:<br>Email Password:<br>Find Friends<br>Pacebook won't store your password.                            | key features.                                                                  |
| Create Group  APPS  Photos  Notes  Questions  Friends on Chat | 2 Upload a profile picture Upload a Photo From your computer OR Take a Photo With your webcam                    |                                                                                |
|                                                               | 3 Fill out your profile information<br>Help your friends find you by filling out some basic profile information. |                                                                                |

### Twitter

#### **About Twitter**

Twitter is an online social networking and microblogging service. It was created in March 2006 by Jack Dorsey and launched in July 2006 that enables its users to send and read text-based posts of up to 140 characters, informally known as "tweets.

#### How to Create an ID in Twitter?

Log-in (<u>www.twitter.com</u>). Simply type your name, email and password to create a new twitter account as mentioned in below mail:

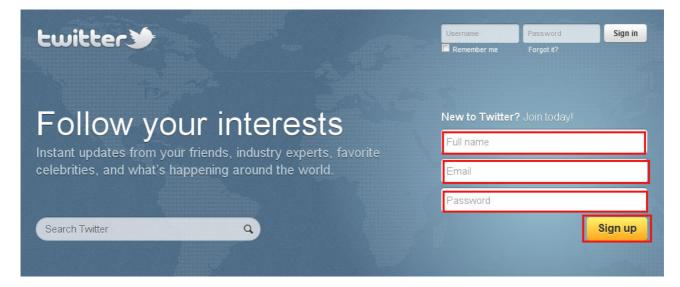

2<sup>nd</sup> time, you have to use only **username** and **password** for log-in your twitter account. Now, you are able to follow anybody who has twitter account and tweet anything.

| <b>Lwitter</b> Search Q Home Profile Messag                                                                                                    | ges Who To Follow 🖸 🚺 sanjayjha_01 🗸                                                                                                    |
|----------------------------------------------------------------------------------------------------|----------------------------------------------------------------------------------------------------|
| What's happening?         Timeline       @sanjayjha_01       Activity       Searches ~ Lists ~         Image: Searches and the evening of the evening of the evening o | Your Tweets 3         1 Jul : I just claimed sanjayjha_01@shortmail.com. Clai         Following 51       Followers 11         Trends: Worldwide - change                       |
| Mrityunjoykjha Mrityunjoy Kumar Jha<br>OkSri Sri says supporters won't protest at 7RCR//so waiting for<br>breaking news Fast<br>14 minutes ago                                                                                                    | Twitter-for-BlackBerry<br>n. the official Twitter app for BlackBerry.<br>About Help Blog Mobile Status Jobs Terms Privacy<br>Shortcuts Advertisers Businesses Media Developers |
| Mrityunjoykjha Mrityunjoy Kumar Jha<br>Meanwhile Ms Hina Khar in Chinasays India and Pak shld learn to<br>live togetherand don't pass "issues" to genX/PTI                                                                                                    | Resources © 2011 Twitter                                                                                                    |

www.mmpant.net

## Scribd

#### **About Scribd**

Scribd is a Web 2.0 based document-sharing website which allows users to post documents of various formats (word, excel, powerpoint, pdf, etc). Scribd was founded by Trip Adler and Jared Friedman in 2006.

#### How to Create a Scribd account?

Log-in (<u>www.scribd.com</u>). There are 2 options to upload any document at Scribd. 1<sup>st</sup> option is directly log-in with your Facebook ID and 2<sup>nd</sup> option is click on "Sign Up" which are appearing in top and right-side of the page for create new account as marked with red colour in below figure:

| Serib | Upload Search Books, Presentations, Business, Academics Search Explore >                                                                                                    | Log In Sign Up |
|-------|----------------------------------------------------------------------------------------------------|----------------|
|       | Reading and Publishing evolved.<br>Millions of documents and books at your fingertips! Read, print, download, and send them to your mobile devices<br>instantly. Or upload your PDF, Word, and PowerPoint docs to share them with the world's largest community of readers.<br>Upload a document<br>School Work · How-To Guides/Manuals · Business/Law · Books -<br>Non-fiction · Presentations · Spreadsheets · Store |                |

| Sign Up                                                                    |
|----------------------------------------------------------------------------|
| Use your Facebook login and see what your friends are reading and sharing. |
| f Login with Facebook                                                      |
| I don't have a Facebook account                                            |

Fill, all 3 required field than click on "sign-up" button.

| Use your Facebook login and see what your fri                                                                                                    | enus are reading and sharing.                               |
|----------------------------------------------------------------------------------------------------|-------------------------------------------------------------|
| I don't have a Facebook account<br>email address (required)                                                                                                    |                                                             |
|                                                                                                    | Why Sign up?                                                |
| create username (required) password (required)                                                                                                    | Discover and connect with people of similar interests.      |
| Send me the Scribd Newsletter, and                                                                                                    | Publish your documents quickly and easily.                  |
| occasional account related communications. Sign Up Privacy Policy                                                                                                    | Share your reading interests<br>on Scribd and social sites. |
| You will receive email notifications regarding your<br>account activity. You can manage these<br>notifications in your account settings. We promise<br>to respect your privacy. | 💽 🕒 📑 🗊 🔊                                                   |

#### About SlideShare

SlideShare is an online slide hosting service. Users can upload files in the following file formats: PowerPoint, PDF, Keynote or OpenOffice presentations. Launched on October 4, 2006, the website is considered to be similar to YouTube, but for slideshows.

#### How to Create your SlideShare account?

Log-in (<u>www.slideshare.net</u>). Same process as mentioned above for **Scribd** Account.

| Slideshare<br>Present Yourself                                                             | Search                 | Go Pro Login or Signu              |
|--------------------------------------------------------------------------------------------|------------------------|------------------------------------|
| Join the World's Largest Community for                                                     |                        |                                    |
| Sharing Presentations                                                                      | Get a free SlideS      | share account                      |
| <ul> <li>Upload presentations, documents, videos</li> </ul>                                | Username *             |                                    |
| <ul> <li>Share privately or publicly</li> <li>Get analytics about your visitors</li> </ul> |                        | Min 3, max 25 characters           |
| > Do public or private Zipcasts (?)                                                        | Password *             |                                    |
|                                                                                            | Email Address *        |                                    |
|                                                                                            | Enter text to verify * | BsDnD5<br>Can't see image? Refresh |
|                                                                                            |                        | I accept the TOS & Privacy Policy  |
|                                                                                            |                        | Send me the SlideShare newsletter  |
|                                                                                            |                        | SIGN UP                            |
|                                                                                            |                        | Already a member? Login now        |

## Wikipedia

#### **About Wikipedia**

Wikipedia is a free, web-based, collaborative, multilingual encyclopedia project supported by the non-profit Wikimedia Foundation. Its 19 million articles (over 3.7 million in English) have been written collaboratively by volunteers around the world.

Visit (www.wikipedia.org) than select Language "English".

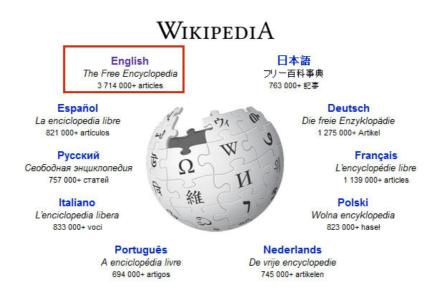

#### How to Create your SlideShare account?

Click on top-right corner "Log-in/create account". Follow below 2 steps to create a new account

| m wikipedia, | the free encyclopedia      |
|--------------|----------------------------|
| Log in       |                            |
| Don't have a | n account? Create one.     |
| Username:    |                            |
| Password:    |                            |
|              | Log me in globally         |
|              | Remember me (up to 30 days |
|              |                            |

| Already have an a                       | account? Log in.                                                            |
|-----------------------------------------|-----------------------------------------------------------------------------|
|                                         | ee account takes only a few seconds and has many be<br>ck "create account". |
| To help protect ag                      | gainst automated account creation, please enter the words t                 |
| Unable to see the                       | e image? Please request that an account be created for you.                 |
|                                         |                                                                             |
| Username<br>Password<br>Retype password |                                                                             |
| Password                                | d:                                                                          |

### WordPress

#### About WordPress

WordPress started in 2003. Since then it has grown to be the largest self-hosted blogging tool in the world, used on millions of sites and seen by tens of millions of people every day.

Visit (www.wordpress.com) than create "sign up now" :

| WordPress.com                                                         |                                                                                                    |                                                                                                    | Language: English                                                      |
|-----------------------------------------------------------------------|----------------------------------------------------------------------------------------------------|----------------------------------------------------------------------------------------------------|------------------------------------------------------------------------|
| A better way<br>to blog.<br>Start a blog<br>– or –<br>Start a website | Subscribe<br>Freshly<br>Dressed:<br>The best of 367,094 bloggers,<br>461,304 new posts. 405,523<br>comments, & 101,764,081 words<br>posted today on WordPress.com. | Variety May Be the Spice of<br>Life, but Spices Can Make Life<br>a Variable<br>The Byronic Man<br>Posts about humor→ | My Favorite Spots: Beijing<br>ronielcrystal<br>Posts about landscape → |
| Learn more or <mark>sign up now.</mark>                               |                                                                                                    |                                                                                                    | DIGITAL DIRECTIONS ONLINE BRING STARD STRANGER                         |

Follow Step by step as mentioned below:

- 1. Complete the fields.
- 2. Click the Sign-up button.
- 3. Verify the email WordPress.com sends by confirming it in your email inbox.
- 4. Now your WordPress account has been created.
- 5. Log in to your WordPress.com account by entering the username and password you set up.
- 6. From the My Account drop-down in the upper-left corner, select Edit Profile.
- 7. Copy the API key that appears right below the header in the intro text. It's a number like **69368a463006**.
- 8. Return to the admin panel of your blog.
- 9. Click the enter your WordPress.com API key link that appears in yellow highlighting near the top of the page.
- 10. Paste the key in the field, and then click Update Options. If the key is accepted, the prompt to enter your API key disappears and Akismet is activated.

WORDPRESS.COM

| Home | Sign Up | Features | News | Support | Themes | Stats | About Us | Advanced |
|------|---------|----------|------|---------|--------|-------|----------|----------|
|------|---------|----------|------|---------|--------|-------|----------|----------|

# Get your own WordPress.com account in seconds

Fill out this one-step form and you'll be blogging seconds later!

| WordPress.com is also available in वारण, हिन्दी, मराठी Marāthī, குமிழ் and செலல். |
|-----------------------------------------------------------------------------------|
| Blog Address                                                                      |
| .wordpress.com Free                                                               |
| Username                                                                          |
|                                                                                   |
| Sign up for just a username.                                                      |
| Password Confirm                                                                  |
| E-mail Address                                                                    |
|                                                                                   |
| Subscribe to our blog to learn about new themes, features, and other news.        |
| Blog Posts Language                                                               |
|                                                                                   |
| en - English                                                                      |

## Skype

#### About Skype

Skype is a software application that allows users to make voice and video calls and chats over the Internet. Calls to other users within the Skype service are free, while calls to both traditional landline telephones and mobile phones can be made for a fee using a debit-based user account system. Skype has also become popular for its additional features which include instant messaging, file transfer, and videoconferencing.

Visit (www.skype.com) than click on "Create an Account" than follow Step-1 and Step 2, which has marked in red color:

|                                                                                                    | e over Skype, and even talk fac                                                                                         | ready to call your<br>e-to-face on video.                                       |
|----------------------------------------------------------------------------------------------------|----------------------------------------------------------------------------------------------------|---------------------------------------------------------------------------------|
| 02 500 150                                                                                                    | Sign in Cre                                                                                                    | eate an account                                                                 |
| Password                                                                                                    | e<br>bur Skype Name?<br>Dur password?                                                                                   | Safe & Secure     Ouick & Easy     Manage your account     Change your settings |
| Sign                                                                                                    | me in                                                                                                    |                                                                                 |
|                                                                                                    | an account                                                                                                    |                                                                                 |
|                                                                                                    | a minute or two - then you<br>over Skype, and even talk                                                                 |                                                                                 |
|                                                                                                    | Sign in C                                                                                                    | reate an account                                                                |
|                                                                                                    |                                                                                                    |                                                                                 |
| First name*                                                                                                    |                                                                                                    | Last name*                                                                      |
| First name*                                                                                                    |                                                                                                    | Last name*                                                                      |
| First name*                                                                                                    | dress*                                                                                                    | Last name*                                                                      |
| Your email ad                                                                                                    | dress*<br>see your email address.                                                                                       |                                                                                 |
| Your email ad                                                                                                    | see your email address.                                                                                                 |                                                                                 |
| Your email ad Note: no-one can Profile inform                                                                      | see your email address.                                                                                                 | Repeat email*                                                                   |
| Your email ad Note: no-one can Profile inform                                                                      | see your email address.<br>mation                                                                                       | Repeat email*                                                                   |
| Your email ad<br>Note: no-one can<br>Profile inform                                                                | see your email address.<br>mation<br>Skype can see your profile informatio                                              | Repeat email*                                                                   |
| Your email ad<br>Note: no-one can<br>Profile inform<br>Note: anyone on S<br>Birthday                               | see your email address.<br>mation<br>Skype can see your profile informatio<br>Day  Month                                | Repeat email*                                                                   |
| Your email ad<br>Note: no-one can<br>Profile inform<br>Note: anyone on S<br>Birthday<br>Gender                     | see your email address.<br>mation<br>Skype can see your profile information<br>Day Month<br>Select                      | n.                                                                              |
| Your email ad<br>Note: no-one can<br>Profile inform<br>Note: anyone on S<br>Birthday<br>Gender<br>Country*         | see your email address.<br>mation<br>Skype can see your profile information<br>Day Month<br>Select                      | n.                                                                              |
| Your email ad<br>Note: no-one can<br>Profile inform<br>Note: anyone on S<br>Birthday<br>Gender<br>Country*<br>City | see your email address.<br>mation<br>Skype can see your profile information<br>Day  Month<br>Select<br>India<br>English | DR.                                                                             |

Afterthat, Download skype software as marked in below figure than install them into your computer.

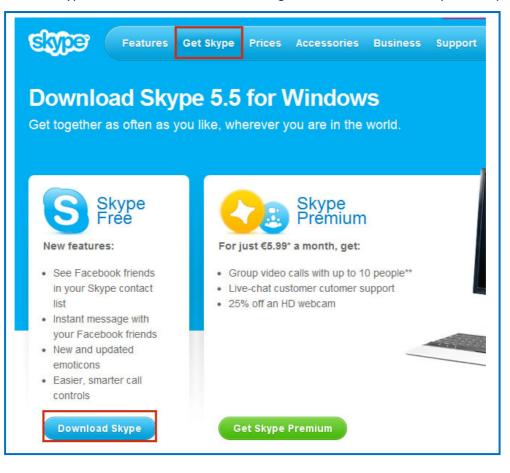

## Blogger

#### **About Blogger**

Blogger is a blog-publishing service that allows private or multi-user blogs with time-stamped entries. It was created by Pyra Labs, which was bought by Google in 2003. Generally, the blogs are hosted by Google at a subdomain of blogspot.com.

Visit (www.blogger.com) and sign-in directly with your Gmail account.

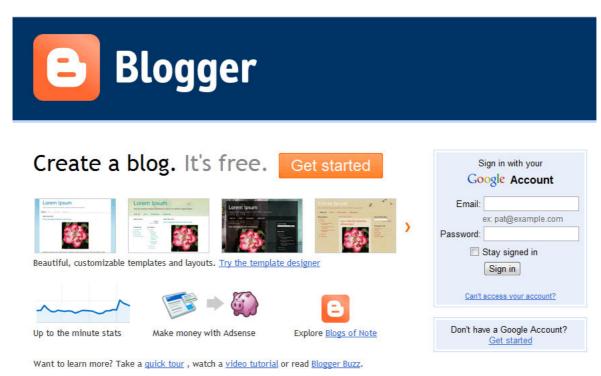

#### For Sign-up

Follow all steps which are mentioned below:

| Step-1 | Sign up for Blogger Once you complete this process, you will be able to log in to Blogger using your Google account email and password. |                                                                                                    |                                                                                      |
|--------|----------------------------------------------------------------------------------------------------|----------------------------------------------------------------------------------------------------|--------------------------------------------------------------------------------------|
|        | Email address                                                                                                    | contact4sanjay@gmail.com                                                                               | Use a different account                                                              |
|        | Your name                                                                                                    | Sanjay Jha                                                                                             |                                                                                      |
|        | Display name                                                                                                    | Sanjay Kumar Jha                                                                                       | The name used to sign your blog posts.                                               |
|        | Email notifications                                                                                                    | Send me feature announcements, advice and other<br>information to help me get the most out of my blog. |                                                                                      |
|        | Acceptance of Terms                                                                                                    | I accept the <u>Terms of Service</u>                                                                   | Indicate that you have read<br>and that you understand<br>Blogger's Terms of Service |
|        |                                                                                                    |                                                                                                    | CONTINUE                                                                             |

|        | 2 Name your blog                                                                                                    |
|--------|----------------------------------------------------------------------------------------------------|
| Step-2 | Your blog's title will appear on your published blog, on your dashboard and in your profile.                                                                                                    |
|        | Blog address (URL) http://abcd .blogspot.com<br><u>Check Availability</u><br>The URL you select will be used by visitors to access your blog. <u>Learn more</u>                                                                                                    |
|        | CONTINUE                                                                                                    |
|        | 2 Choose a starter template<br>You can change your template later, and even customise it with the Template Designer.                                                                                                    |
| Step-3 | Simple       Picture Window       Awesome Inc.       Watermark                                                                                                    |
|        | Image: state of the state of the state of |
|        | CONTINUE                                                                                                    |
|        | Your <b>blog</b> has been created!                                                                                                    |
|        | We've just created a blog for you. You can <u>start posting now</u> or <u>customise how your blog</u><br><u>looks</u> .                                                                                                    |
|        | START BLOGGING                                                                                                    |
|        | Advanced Setup Options                                                                                                    |